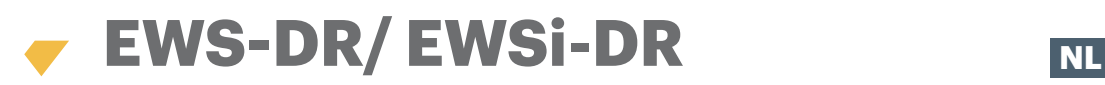

Dr

*2-deurs toegangscontrole-eenheid*

INSTALLATIEHANDLEIDING

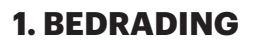

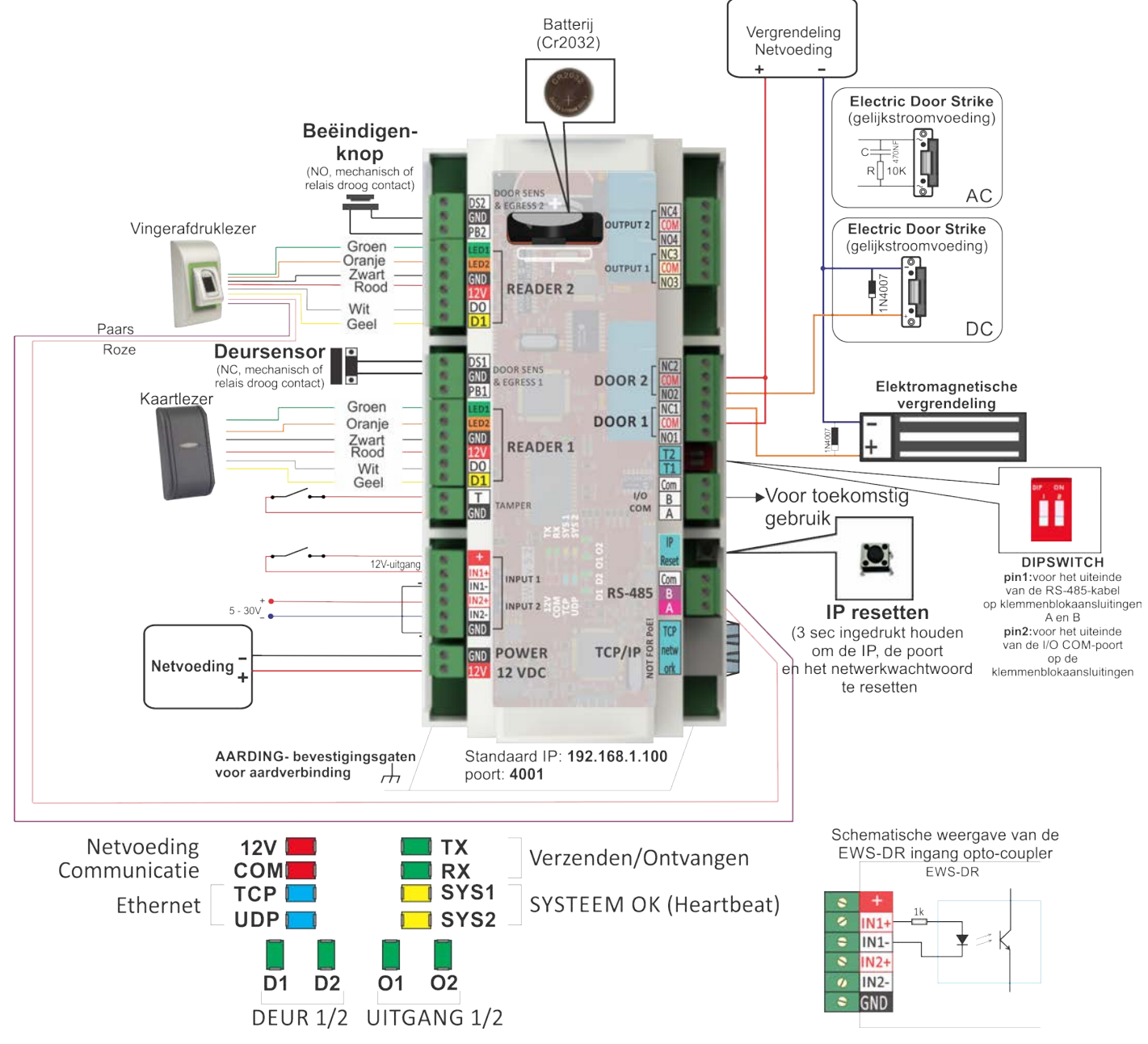

# **2. SPECIFICATIES**

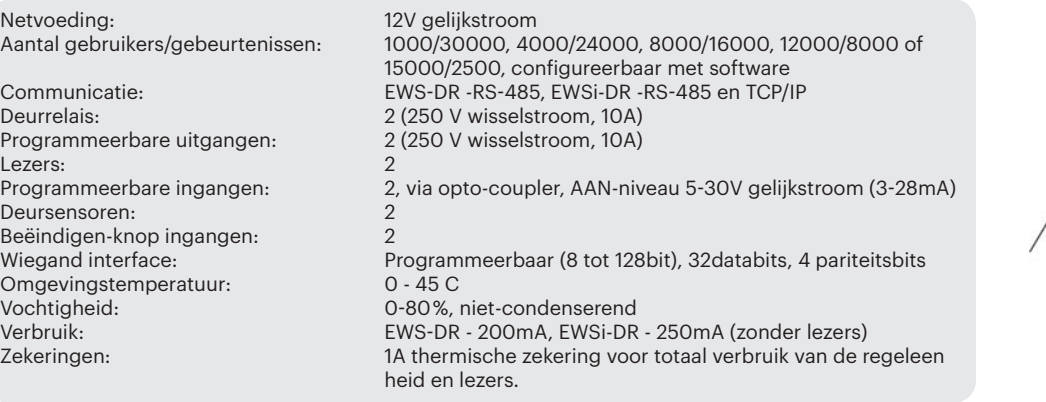

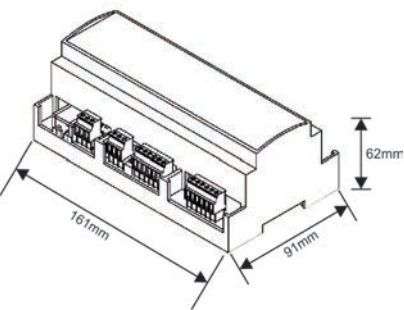

v.b1

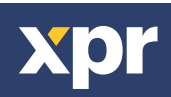

## **3. INSTALLATIE**

- 1. Verbind de apparaten volgens bovenstaand aansluitschema.
- 2. Gebruik de meegeleverde dioden wanneer de deurvergrendeling onder gelijkstroom staat of de condensator met 10K weerstand wanneer het slot een wisselstroomvoeding heeft.
- 3. Gebruik Dipswitch pin1 voor RS-485-afstemming.
- 4. Plaats de met de hardware kit meegeleverde batterij.
- 5. Sluit de stroomvoorziening aan.

# **4. COMMUNICATIE 5. MONTAGE**

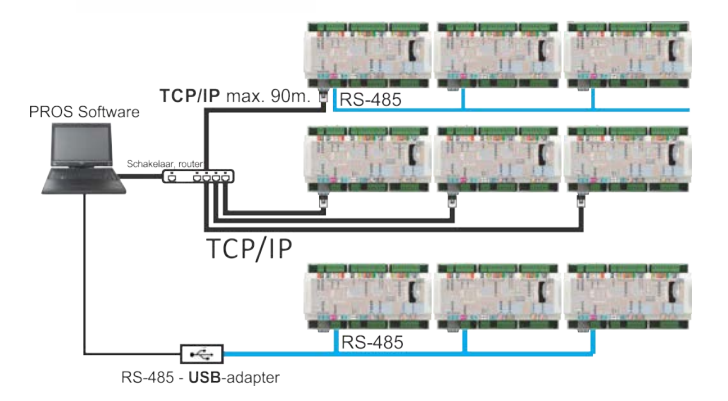

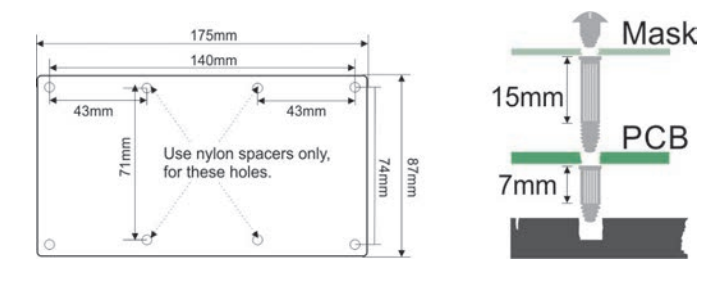

## **6. RS-485-AFSTEMMING**

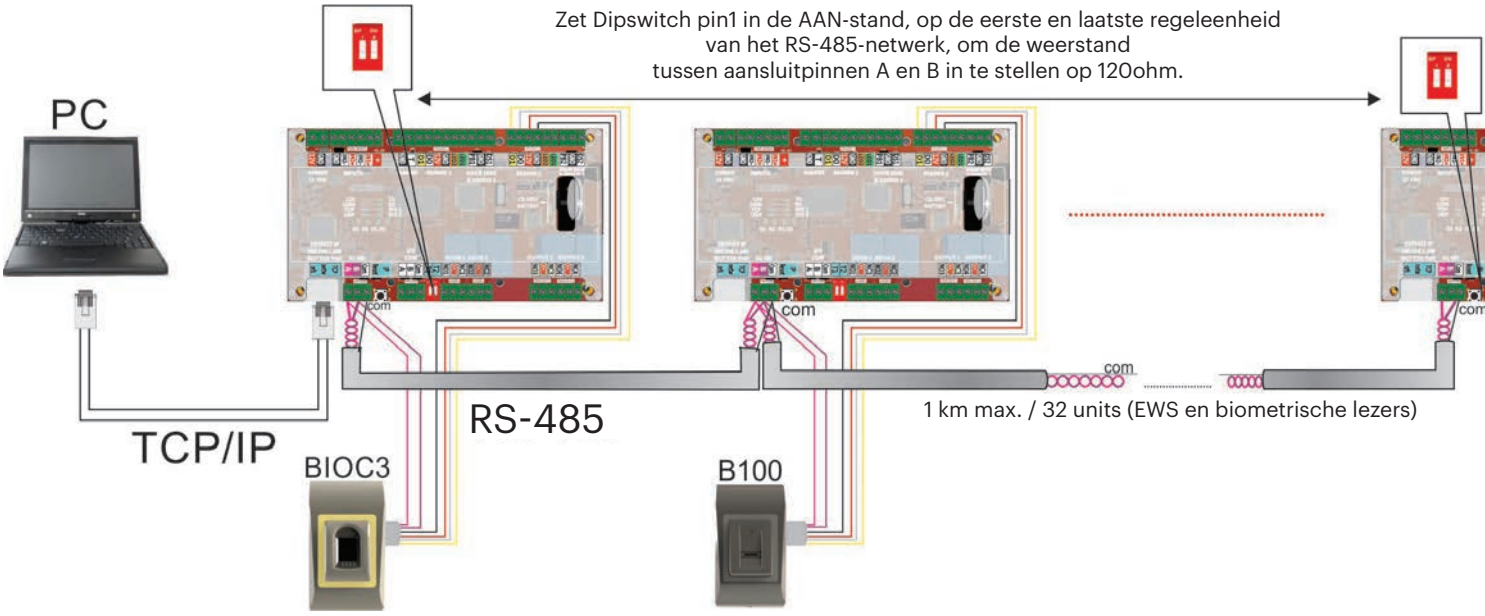

### **BELANGRIJKE OPMERKING:**

- De RS-485-communicatielijn moet seriegeschakeld zijn, NIET in een stervormige configuratie.

- De kabel moet getwist en afgeschermd zijn. Verbind de AARDING met de afscherming.
- Verbind de COM met elke unit op de RS-485-lijn.

- Sluit beide uiteinden van de lijn af met een 120 ohm-weerstand. Wanneer het einde van de lijn EWS-DR is, gebruik een ingebouwde weerstand (120 ohm) door de Dipswitch pin1 in te schakelen.

# **6. HET IP-ADRES VAN EWS(i)-DR WIJZIGEN**

#### **Met PROS CS:**

De standaard IP van de regeleenheid is **192.168.1.100**

Volg onderstaande stappen om de IP van de EWS-regeleenheid te veranderen:

- 1. Sluit de EWS-regeleenheid rechtstreeks aan op de pc.
- 2. Wijzig de IP van uw pc naar **192.168.1.200**

3. Ga naar de software en in het hardware-venster, klik met de rechtermuisknop op het Portaal-item en selecteer Netwerkportalen zoeken. Druk op Zoeken zodra het venster Portalen zoeken is geopend.

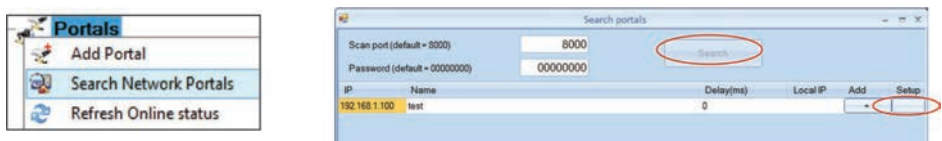

#### 4. Klik op de "**Configuratie**"-knop.

Het venster **Configuratie portaal** wordt geopend waar u waarden kunt instellen voor de parameters in de portaalconfiguratie. Het bevat tevens een toelichting op de configuratieparameters.

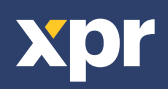

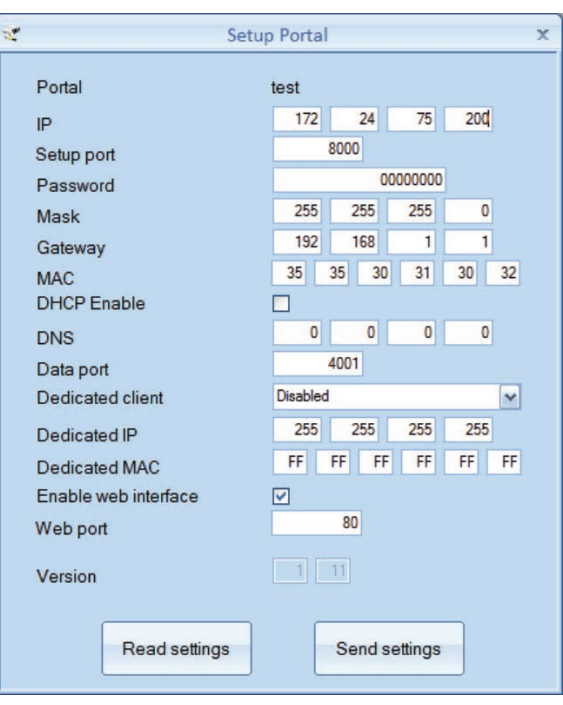

**IP:** IP-adres van het portaal.

**Configuratiepoort:** hiermee kunt u de netwerkportalen zoeken. **Wachtwoord:** voor het zoeken naar en configureren van portalen.

**Masker:** IP-masker.

**Gateway:** netwerkgateway.

**MAC:** Mac-portaal.

**DHCP inschakelen:** aanbevolen wordt de DHCP uit te schakelen en een vaste IP-waarde te gebruiken.

**DNS:** domeinnaamserver. Aanbevolen wordt om nullen toe te passen. **Gegevenspoort:** Poortwaarde voor communicatie tussen de software en de op het portaal aangesloten apparatuur (regeleenheden, lezers).

**Specifieke klant:** Indien ingeschakeld, zal het portaal uitsluitend verbinding maken met software op computers met eenzelfde specifieke IP of MAC-waarde. Deze parameter is alleen van toepassing op communicaties tussen de server software en het portaal. Dit geldt niet voor computers waarop clientsoftware draait, aangezien de clientsoftware alleen is verbonden met de serversoftware en niet met de portalen.

**Specifieke IP:** geldig wanneer de specifieke klant is ingeschakeld.

**Specifieke MAC:** geldig wanneer de specifieke klant is ingeschakeld.

**Webinterface inschakelen:** indien ingeschakeld, kan de portaalconfiguratie worden uitgevoerd via een internetbrowser als u de IP en internetpoort als adres gebruikt. (bv. Als de poort-IP 192.168.1.100 is en de internetpoort 80, dan is het internetadres voor configuratie hp://192.168.1.60:80)

**Versie:** Firmwareversie van het portaal. Indien een nieuwere versie beschikbaar is zal deze worden gedistribueerd met de nieuwste versie van de toegangscontrolesoftware.

Raadpleeg de handleiding van de toegangscontrolesoftware voor het upgraden van de firmware.

5. Wijzig het IP-adres van het portaal en druk op Instellingen verzenden.

6. Stel de IP van uw pc terug naar het vorige IP-adres.

#### **Via internetbrowser:**

- Wijzig de IP van uw pc naar 192.168.1.200

- Verbind de EWS-regeleenheid en voer de browser 192.168.1.100 in (gebruikersnaam: beheerder, wachtwoord: 00000000) en wijzig vervolgens de IP- Put back the IP of your PC to the previous IP address

-Plaats het IP-adres van uw PC naar de oorspronkelijke IP-adres

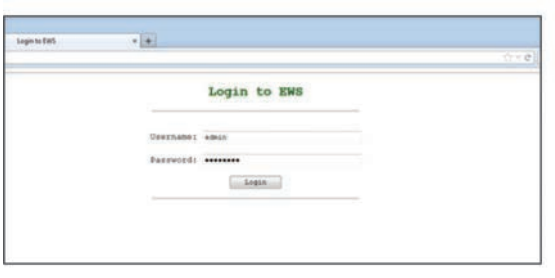

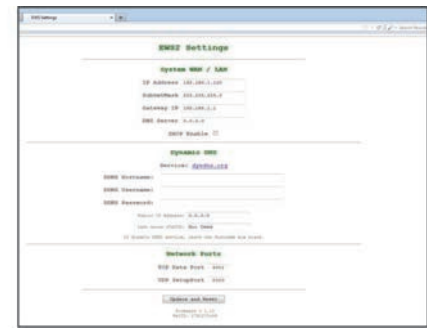

## **7. EEN EWS(I)-DR-REGELEENHEID TOEVOEGEN AAN DE SOFTWARE**

Opdat de regeleenheid kan communiceren met de software, moet deze aan de software worden toegevoegd met het serienummer. Het serienummer staat vermeld op de regeleenheid, maar kan tevens worden opgezocht wanneer deze is aangesloten op de pc.

- 1. Klik met de rechtermuisknop op Portalen en selecteer "Netwerkportalen zoeken"
- 2. De software zal alle IP's van de op het netwerk aangesloten regeleenheden vinden
- 3. Klik op "Toevoegen"

4. Klik met de rechtermuisknop op het zojuist toegevoegde portaal en zoek regeleenheden via "Apparaten zoeken". De software zal alle serienummers van de met dat IP-adres aangesloten regeleenheden vinden.

5. Klik op "Nieuwe toevoegen" om de regeleenheid toe te voegen. Voer een naam in voor de regeleenheid en klik op "Opslaan en afsluiten". De regeleenheid hoort nu online te zijn.

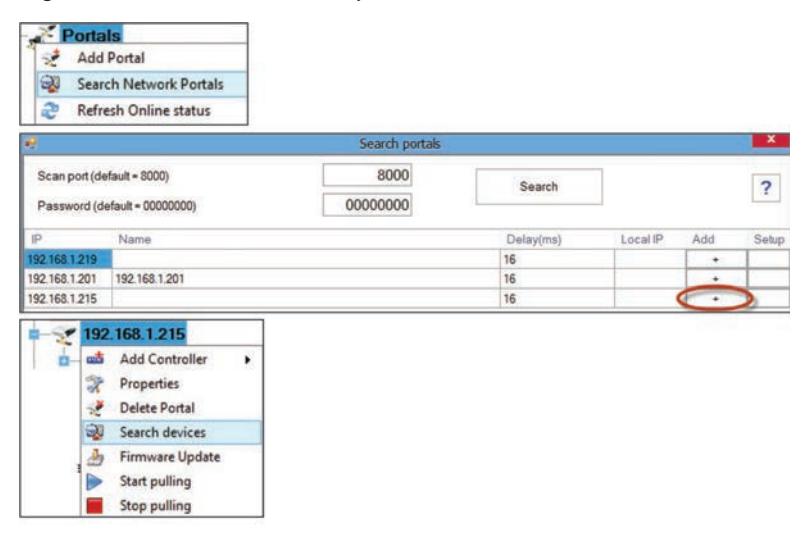

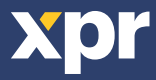

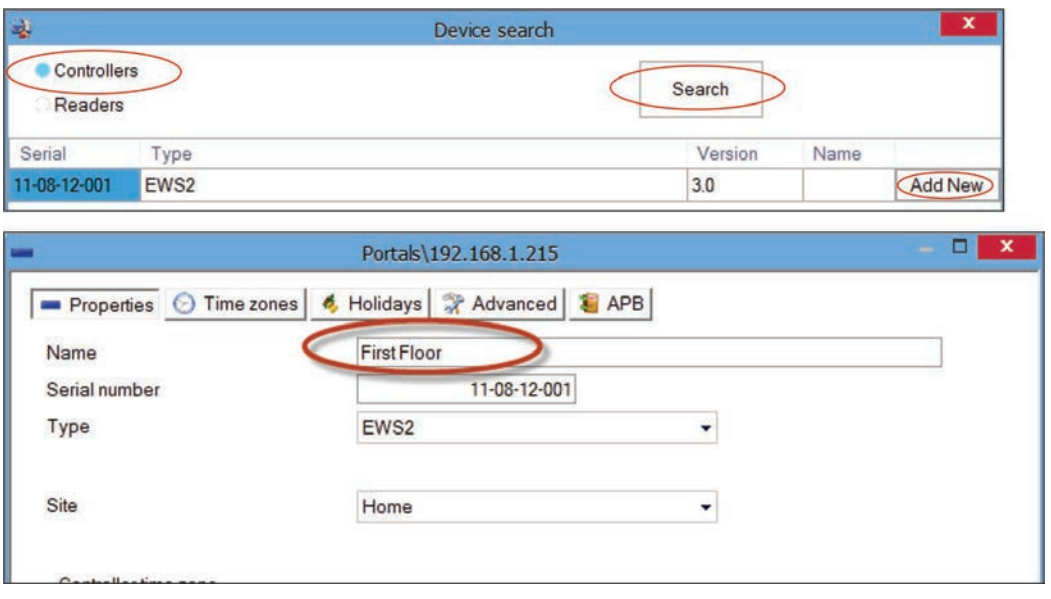

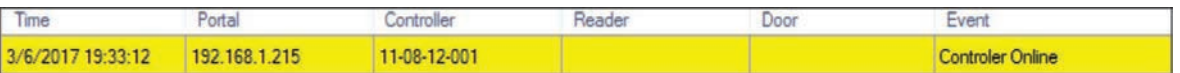

**Opmerking:** Als de regeleenheid/portaal niet automatisch kan worden toegevoegd via de zoek-optie, kan deze handmatig worden toegevoegd.

#### **Raadpleeg het helpbestand van de software voor meer mogelijkheden**

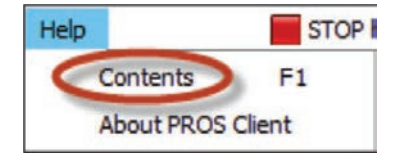

## **8. PROBLEEMOPLOSSING**

#### **1. De lezer kan de kaart niet lezen.**

-Controleer de netvoeding van de lezer. Als de spanning laag is gebruik dan extra kabels voor de netvoeding.

-Controleer de aansluiting van de bedrading in de EWS-DR-lezer terminals.

-Controleer of het kaarttype overeenkomt met de lezer of de kaarttypeconfiguratie van de lezer.

-Controleer of de bedrading juist is.

#### **2. De lezer leest de kaart maar er is geen reactie van de regeleenheid of toegangsgebeurtenis in de software.**

-Controleer in de software of de Wiegand-instellingen van de lezer overeenkomen met de Wiegand-uitgang.

-Controleer of de kabellengte binnen de specificaties van de lezer valt. Wanneer de lezer een korte kabel heeft kan dit leiden tot spanningsval op de stroomleidingen. Gebruik in dat geval

vrijliggende kabels als extra netvoedingskabels voor de lezer. Beschikt u slechts over één vrijliggende kabel, gebruik deze dan om de 0V-lijn te verbeteren.

#### **3. Communicatie via de RS-485-lijn onregelmatig of ontbreekt (in de software is de status van de regeleenheid afwisselend online/offline).** -Controleer of de A- en B-lijnen correct zijn aangesloten op alle terminals/apparaten.

-Controleer of een van de RS-485-lijnen ergens is losgekoppeld.

-Controleer de uiteindeconfiguratie van de RS-485-lijn in alla apparaten.

#### **4. De regeleenheid verliest tijd en gebruikers na een stroomstoring.**

-Vervang de knoopbatterij van de regeleenheid (Cr2032).

-Gebruik altijd netvoeding met batterijoplader en een batterij van minstens 4 Ah.

#### **5. De software kan niet via TCP met de regeleenheid worden verbonden.**

-Verzeker u ervan dat er geen ander apparaat is met hetzelfde IP-adres binnen het netwerk.

-Verzeker u ervan dat er geen andere software met de regeleenheden communiceert.

-Controleer met behulp van de WEB-interface van de EWS-DR of de instellingen correct zijn.

**6. De zoekopdracht naar portalen in de software toont slechts enkele of geen portalen.**

-In de software onder instellingen/systeemparameters, het item "alleen standaard pc-netwerkinterface gebruiken" uitschakelen.

**7. De regeleenheid voert sommige door de software geconfigureerde opties niet uit.**

-Controleer de firmware van de regeleenheid door met de rechtermuisknop te klikken op het pictogram van de regeleenheid en "Versie-item controleren" te selecteren. -Controleer de firmware van de regeleenheid door met de rechtermuisknop te klikken op het pictogram van de regeleenheid en "Versie-item controleren" te selecteren.

Dit product voldoet aan de eisen van de EMC-richtlijn 2014/30/EU. En voldoet tevens aan de RoHS2-richtlijn (BGS) EN50581:2012 en RoHS3-richtlijn 2015/863/EU.

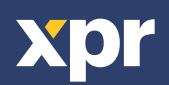